You can find the dialog for changing the Daminion settings in the program menu under the "Edit" > "Preferences ..." menu.

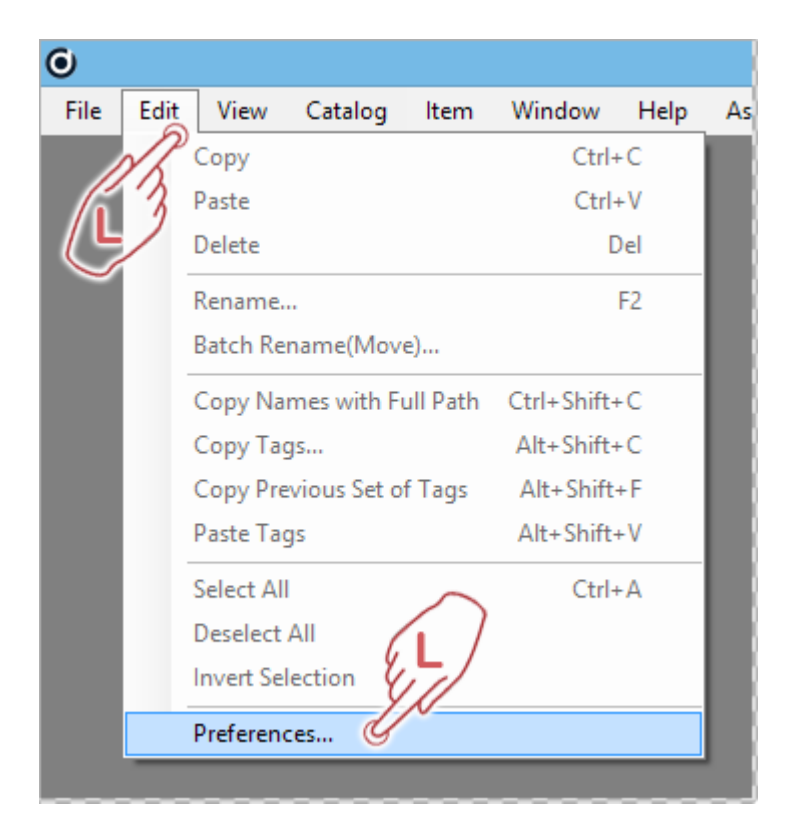

**General**

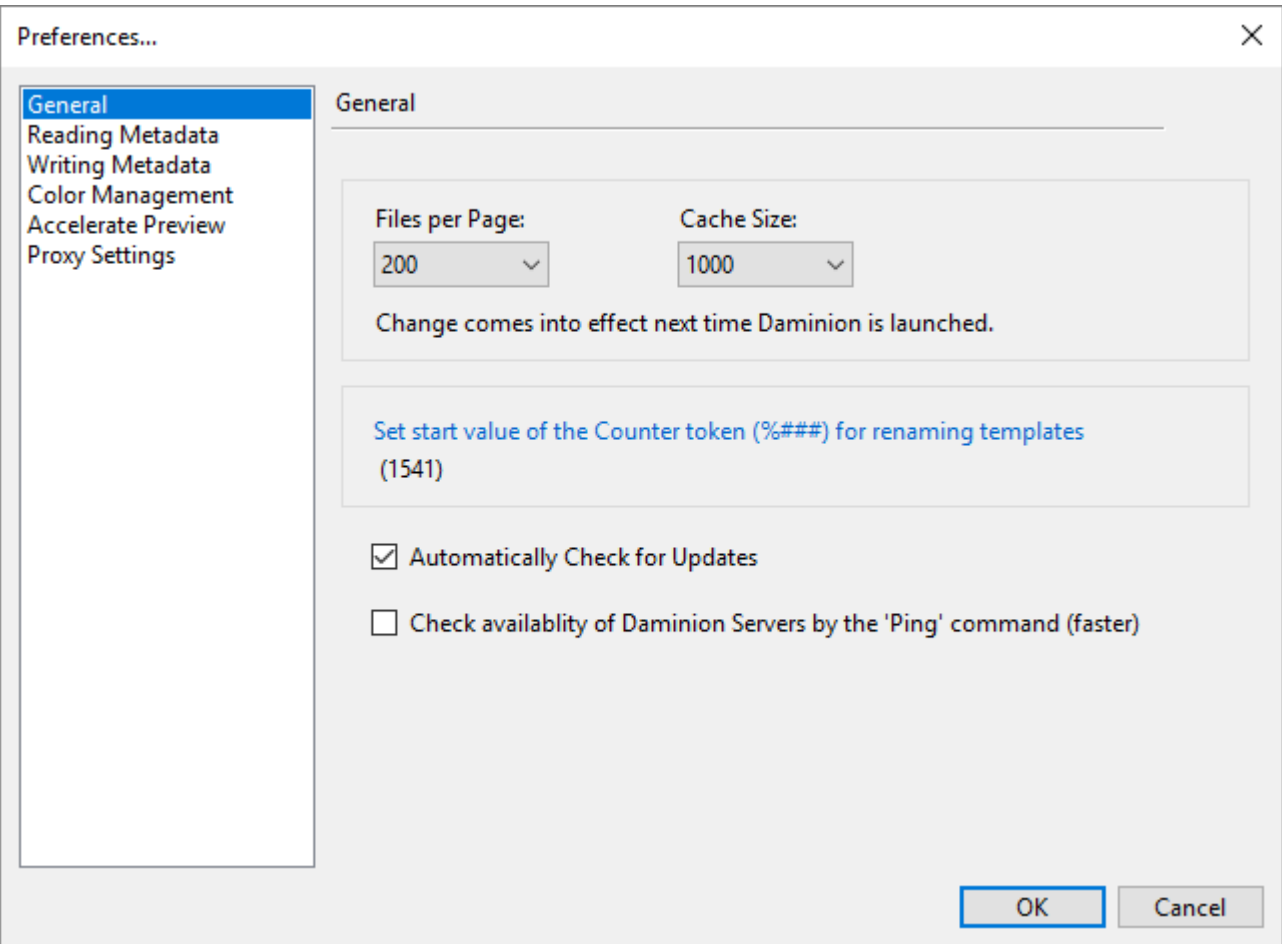

#### Files per Page

Specify the maximum number of elements Daminion shows on each page of the browser. The default is 200, but you can select any value from 200 to 5000.

### Cache Size

Specify the size of the cache. You can choose from the following values: 500, 1000, and 2000. The higher the cache value, the more computer memory (RAM) is required. We recommend the default value of 1000.

Set start value of the counter token (%###) for renaming templates

When renaming batches of files, Daminion uses an internal automatically high counting token. Reset the counter or define a specific starting value for your renaming process.

Automatically check for updates

If this option is enabled, Daminion checks for updates on startup.

Check availability of Daminion Server by the 'Ping' command (faster)

If this option is enabled, Daminion Client checks if the Daminion Server is available in your environment.

## **Reading Metadata**

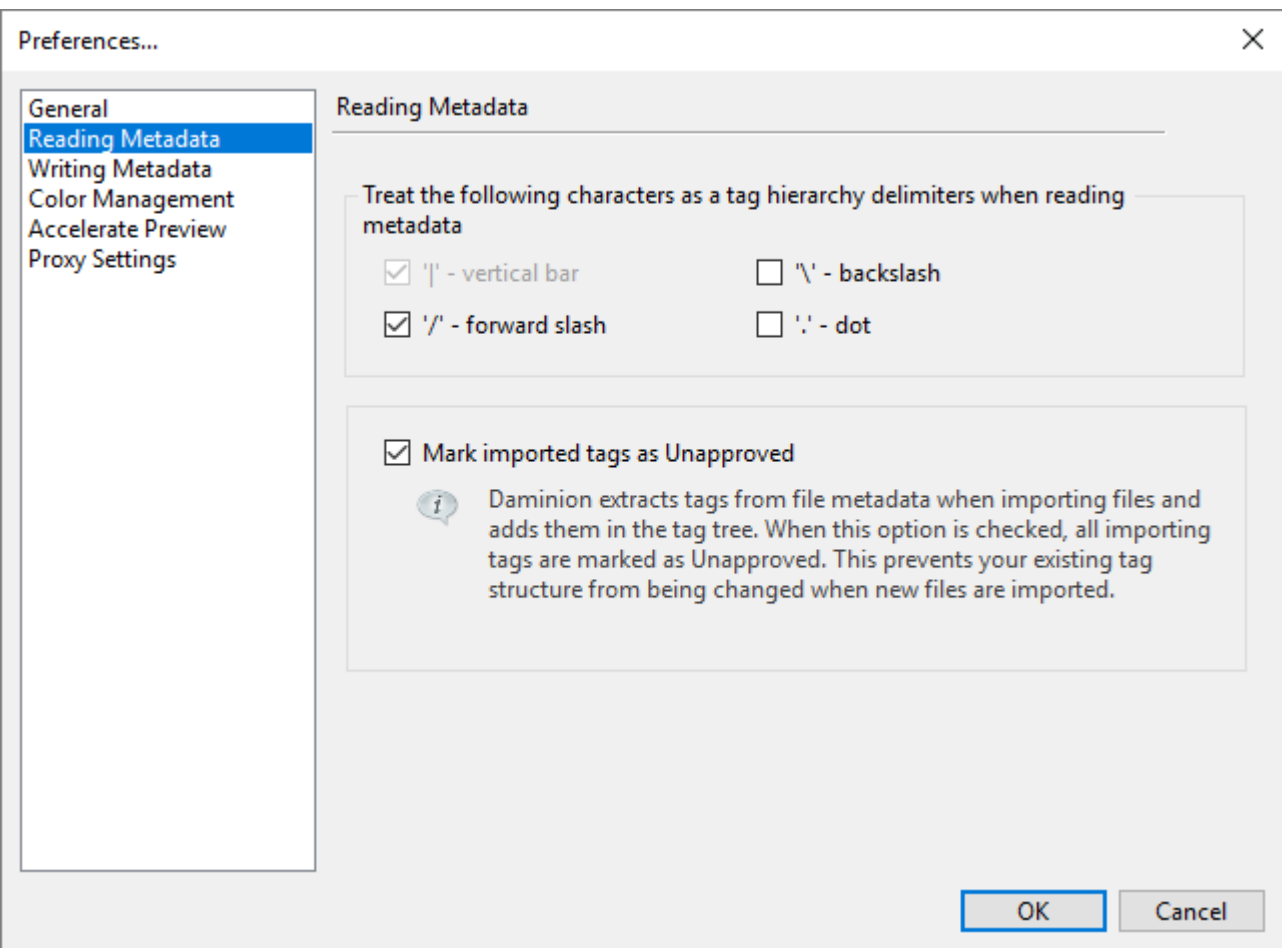

Treat the following characters as tag hierarchy delimiters when reading metadata

By default, Daminion uses the "|" character to separate Tag hierarchies.

Other programs sometimes use different characters as Tag delimiters. In order to import your metadata correctly, it may be necessary, under certain circumstances, to select the delimiter used by the external program.

Mark Imported Tags as Unapproved

Check this option to prevent your existing tag structure from being damaged when new files are imported.

## **Writing Metadata**

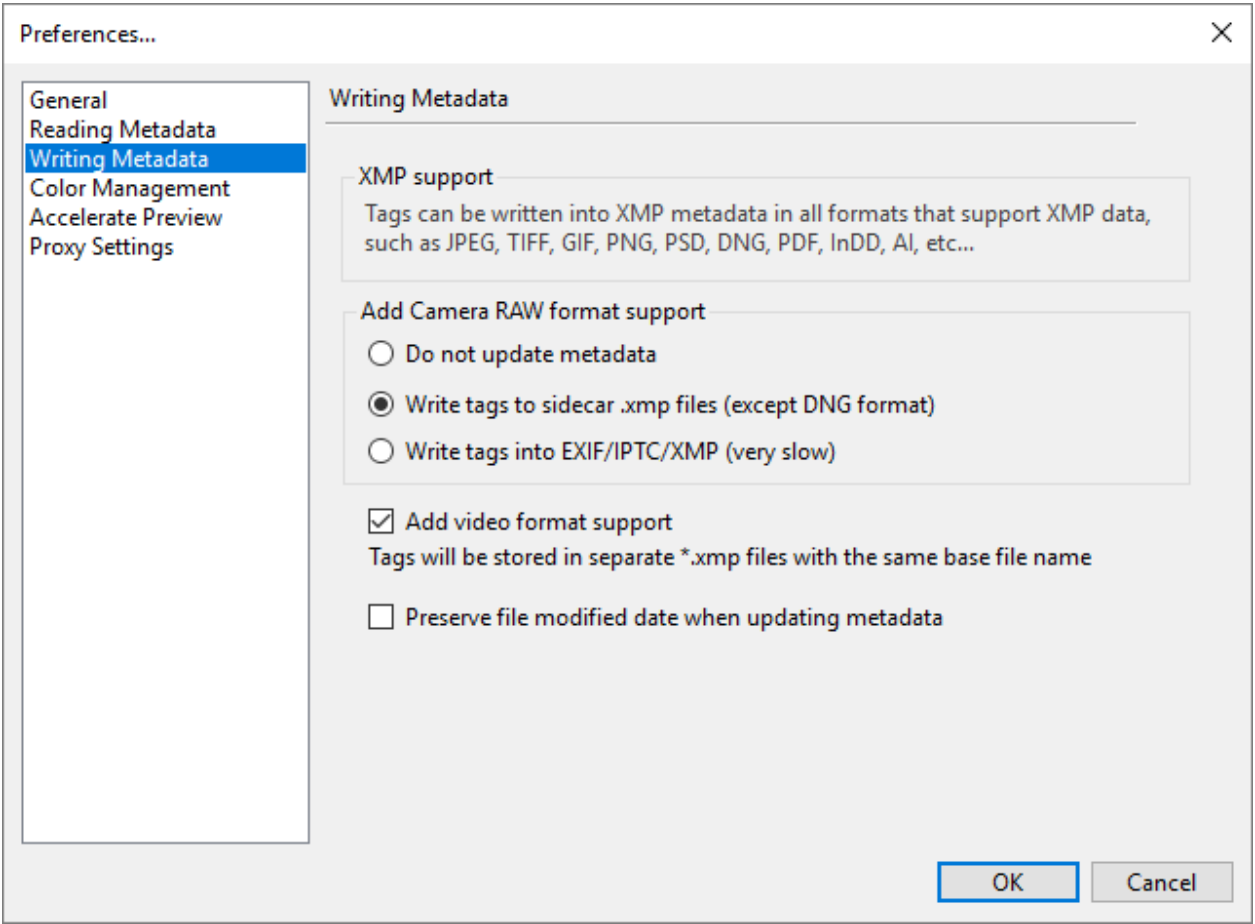

#### Add Camera RAW format support

Define how Daminion should handle metadata of RAW files.

Do not update Metadata

No metadata will be stored in the RAW file. Neither in the file itself nor in a sidecar file. The information related to a specific RAW file is only stored in the Daminion catalog. Therefore, please be aware that if you open these files with an external application or send them to others by mail, the metadata information will not be available.

- Write Tags to Sidecar .xmp files (except DNG format) Metadata will only be stored in separate sidecar files – not in the file itself, except for the Adobe DNG file format. If you activate this option, Daminion creates a separate sidecar file with the same base name as the RAW file but with the extension\*.xmp. This sidecar file contains all the metadata information that was given to that specific file in Daminion. This option gives you the flexibility to have all metadata alongside your RAW file while your original RAW file remains untouched by Daminion.
- Write Tags into EXIF/IPTC/XMP The metadata will be stored both in the XMP section of the original file and in a separate sidecar file.

### Add video format support

If this option is checked, Daminion writes all assigned tags to the metadata of a video file or to XMP sidecar file (for video formats that don't support the embedding of metadata).

Preserve file modified date when updating metadata

If you let Daminion write metadata information directly into files, you can choose whether or not it also updates the file's modification date.

If you don't want Daminion to make any changes at all to your master files, do not activate this option. Note that this date/time information will be stored independently within Daminion anyway.

### **Color Management**

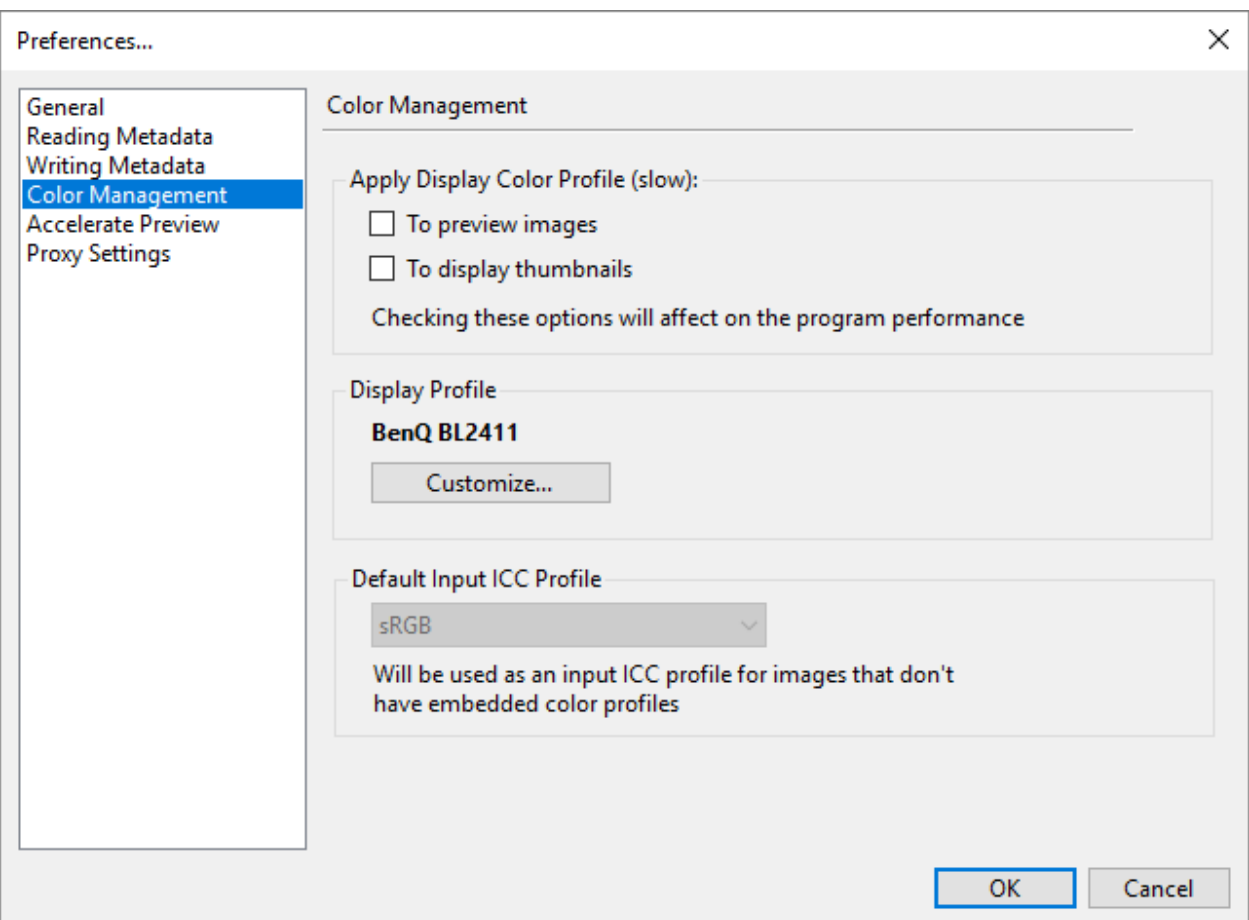

Apply display color profile

Specify whether Daminion should use a color profile for displaying previews only, for displaying thumbnails only, or for displaying both.

Display Profile

Click Customize to open the Windows Color Management menu and set your preferred Display profile.

Default Input ICC Profile

By default, Daminion uses the sRGB profile to display images that have no color profile

#### embedded.

# **Accelerate Preview**

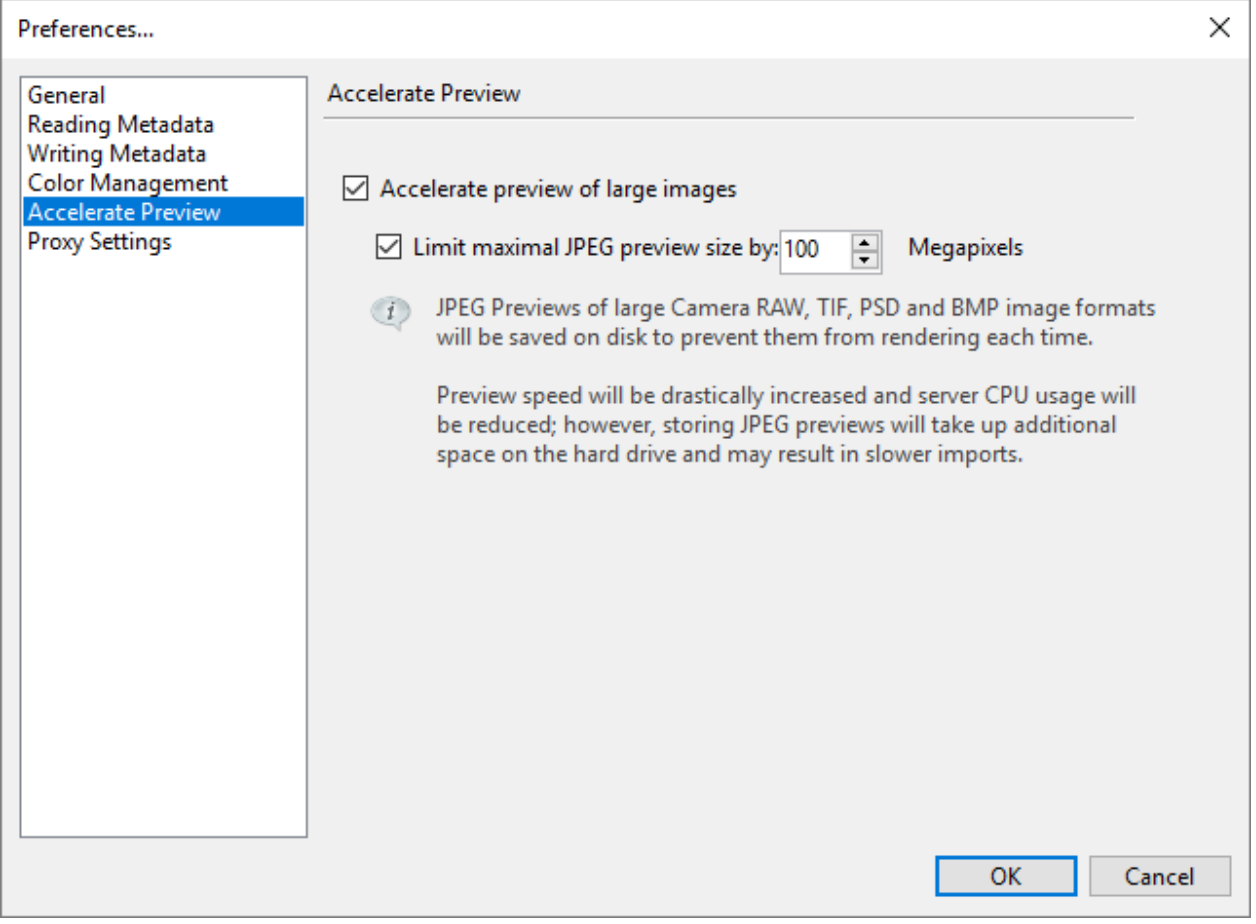

Here you can select whether Daminion should accelerate preview of large images and set a maximal JPEG preview size.

# **Proxy Settings**

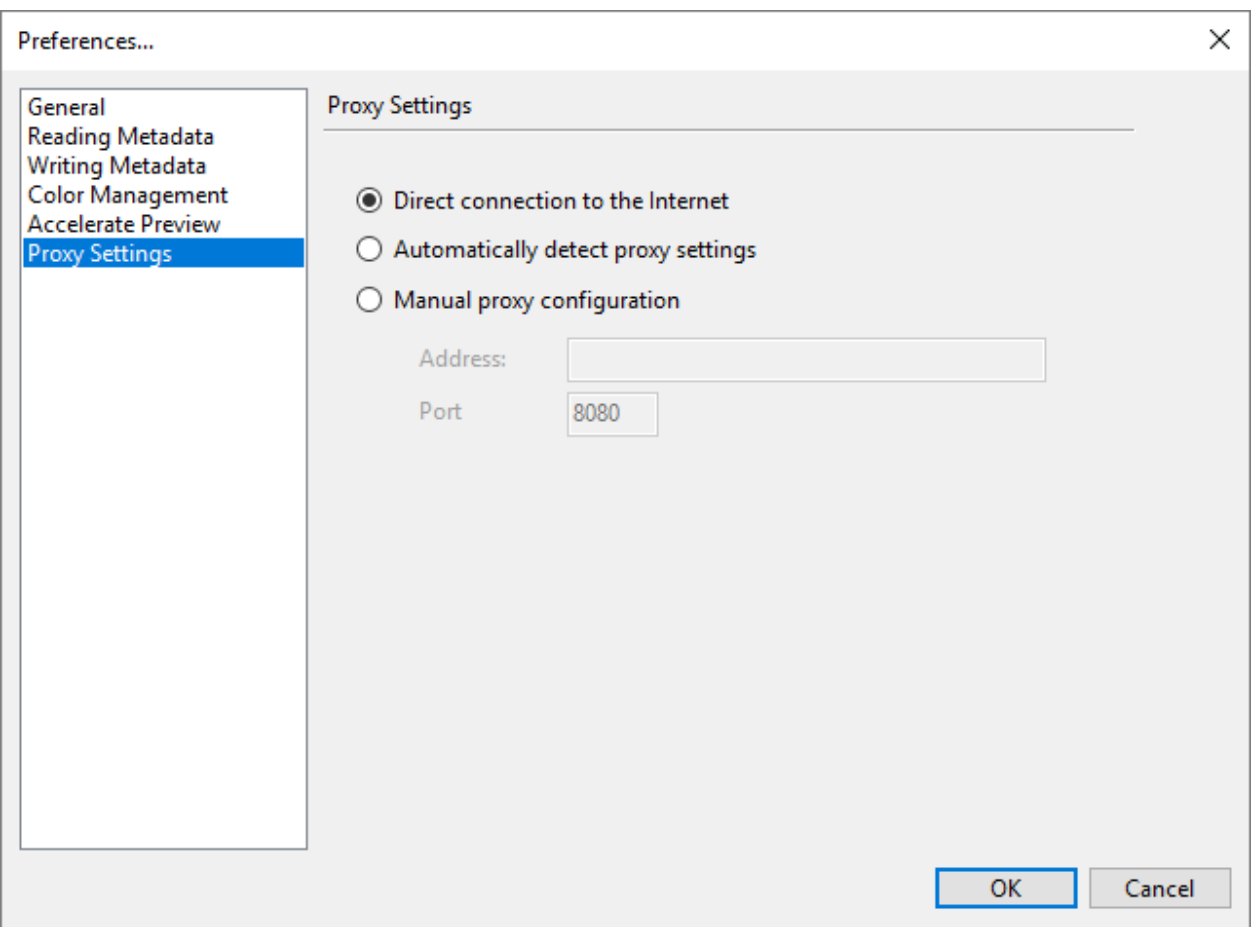

Direct Connection to the Internet This option is the Daminion default setting.

Automatically detect proxy settings

If activated, Daminion tries to detect the port settings.

Manual proxy configuration

Set the internet access manually by entering a valid IP address and the port number.